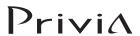

# PX-S1100

## Wireless MIDI & audio adaptor, Audio and Computer Connection Guide

## **Contents**

| Sounding a Bluetooth® Audio Capable Device (Bluetooth Audio Pairing)       | EN-1 |
|----------------------------------------------------------------------------|------|
| Connect the Digital Piano with a Bluetooth Low Energy MIDI Device          | EN-2 |
| Connecting and Using a Smart Device App with Bluetooth Wireless Technology | EN-3 |
| Enabling and Disabling the Digital Piano's Wireless Function               | EN-4 |
| Adjusting the Notification Tone Volume Level                               | EN-4 |
| Outputting Digital Piano Notes Through an Amp or Audio Equipment           | EN-5 |
| Connecting to a Computer                                                   | EN-5 |

## N IMPORTANT!

• Whenever you connect any device to the Digital Piano, be sure to read the user documentation that comes with the device.

- Any reproduction of the contents of this manual, either in part or its entirety, is prohibited. Except for your own, personal use, any other use of the contents of this manual without the consent of CASIO is prohibited under copyright laws.
- IN NO EVENT SHALL CASIO BE LIABLE FOR ANY DAMAGES WHATSOEVER (INCLUDING, WITHOUT LIMITATION, DAMAGES FOR LOSS OF PROFITS, BUSINESS INTERRUPTION, LOSS OF INFORMATION) ARISING OUT OF THE USE OF OR INABILITY TO USE THIS MANUAL OR PRODUCT, EVEN IF CASIO HAS BEEN ADVISED OF THE POSSIBILITY OF SUCH DAMAGES.
- The contents of this manual are subject to change without notice.
- The actual appearance of the product may be different from that shown in the illustrations in this User's Guide.
- The Bluetooth® word mark and logos are registered trademarks owned by Bluetooth SIG, Inc. and any use of such marks by CASIO COMPUTER CO., LTD. is under license. Other trademarks and trade names are those of their respective owners.
- Company and product names used in this manual may be registered trademarks of others.

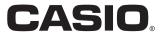

## Sounding a Bluetooth® Audio Capable Device (Bluetooth Audio Pairing)

You can use the included Wireless MIDI & audio adaptor to pair the Digital Piano with a Bluetooth audio device and sound the playback of the external device from the Digital Piano's speakers.

## N IMPORTANT!

- Before performing the pairing operation, turn down the volume levels of the Digital Piano and the external device.
- · If external device notes sounded by this Digital Piano are distorted, lower the external device's volume level.
- Due to Bluetooth characteristics, you may notice some lag in notes. If that happens, connect using a USB cable.
- To pair the Digital Piano with a Bluetooth Audio Capable Device
- 🕽 🛮 Connect the Wireless MIDI & audio adaptor to the 🚻 USB Type A port.

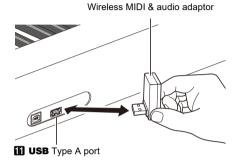

- 2. On the Bluetooth setting screen that appears on the external device, turn on the Bluetooth function if it is off.
- 3. While holding down 3 **FUNCTION** on the Digital Piano, press the C $\sharp$ 1 keyboard key.

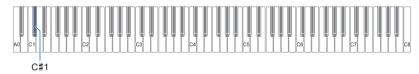

This causes the Digital Piano's Bluetooth indicator to flash, which indicates pairing standby.

- If the Digital Piano's wireless function is turned off, it will turn on automatically.
- 4. Release **3 FUNCTION**.
- 5. Use the setting screen of the Bluetooth capable audio device to select "WU-BT10 AUDIO" to pair with this Digital Piano.
  - · When pairing is complete, the Digital Piano's Bluetooth indicator stops flashing and a piano tone notification sounds.
  - Now output from the external device will sound from the Digital Piano's speakers.

## NOTE

- · You need to turn on both the Digital Piano's wireless function and the Bluetooth audio capable device's Bluetooth function.
- To change the Digital Piano's wireless settings, see "Enabling and Disabling the Digital Piano's Wireless Function" (page EN-4).
- Information about the last Bluetooth audio capable devices connected to this Digital Piano is registered by the Wireless MIDI & audio adaptor. Because of this, it can automatically perform Bluetooth audio pairing with the same device, so you will not need to perform the Bluetooth audio pairing operation again.

### ■ Deleting Bluetooth Audio Capable Device Pairing Registration

## NOTE

- Performing the procedure below will delete the pairing registration between this Digital Piano and its currently paired Bluetooth audio capable device. If you are experiencing connectivity problems with a Bluetooth audio capable device, perform the procedure below and then perform the procedure under "Sounding a Bluetooth® Audio Capable Device (Bluetooth Audio Pairing)" (page EN-1).
- After performing the procedure below, you should also clear the Digital Piano connection logs from all of the Bluetooth audio devices that have been paired with the Digital Piano. For information about how to do this, refer to the user documentation of each Bluetooth audio device.

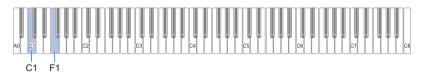

## 1 Connect the Wireless MIDI & audio adaptor to the II USB Type A port.

• You will not be able to delete a Bluetooth audio paring registration unless a Wireless MIDI & audio adaptor is connected to the Digital Piano.

## 2. Hold down 3 FUNCTION.

## 3₌ Press the F1 keyboard key.

This enters Bluetooth connection log clear standby, which is indicated by the Bluetooth indicator flashing at high-speed.

- Step 4 below will execute the clear operation. If you want to cancel the clear operation at this point, release **3 FUNCTION** here.
- 4. To execute the clear operation, press the C1 keyboard key.
  - This will terminate the Bluetooth connection, which is indicated by the Bluetooth indicator disappearing.
- 5. Release B FUNCTION.

### ■ Adjusting Bluetooth Audio Input Volume and Applying Center Cancel

When you are playing audio input from a Bluetooth audio device through the Digital Piano's speakers, you can adjust the volume level and even apply center cancel.

- For information about Bluetooth audio input volume adjustment, refer to "Adjusting the Volume Balance" in the User's Guide.
- For information about center cancel, refer to "Using Center Cancel" in the User's Guide.

## Connect the Digital Piano with a Bluetooth Low Energy MIDI Device

You can use the Wireless MIDI & audio adaptor to connect the Digital Piano with a Bluetooth Low Energy MIDI device.

- 1. Connect the Wireless MIDI & audio adaptor to the II USB Type A port.
- 2. Use the setting screen of app you installed on your Bluetooth capable MIDI device to select "WU-BT10 MIDI" and connect with the Digital Piano.

## **♦** IMPORTANT!

• Do not perform any Digital Piano operation while it is in the process of connecting with a Bluetooth Low Energy MIDI device.

## NOTE

- You need to turn on both the Digital Piano's wireless function and the Bluetooth Low Energy MIDI device's Bluetooth function.
- To change the Digital Piano's wireless settings, see "Enabling and Disabling the Digital Piano's Wireless Function" (page EN-4).
- · You need to perform the above connection operation each time you connect with a Bluetooth Low Energy MIDI device.
- Depending on the device you are using and its operating system version, connecting with Bluetooth audio and Bluetooth Low Energy MIDI at the same time may cause unstable MIDI operation. If this happens, disconnect the Bluetooth audio.

# Connecting and Using a Smart Device App with Bluetooth Wireless Technology

You can use the APP Function to connect the Digital Piano with a phone, tablet or other smart device and perform the operations described below

- · Control the Digital Piano from a smart device (Piano Remote Controller)
- · Transfer music data from a smart device

### ■ To download the smart device app

Download the smart device app from the CASIO website and install it on the smart device you want to use. https://support.casio.com/global/en/emi/manual/PX-S1100/

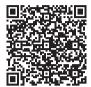

### 1 Install the app on the smart device.

## 2. Plug the Wireless MIDI & audio adaptor into the Digital Piano's 🚺 USB Type A port.

• After connecting the smart device to the Digital Piano, use the smart device app to perform operations. For details about operations, refer to the user documentation of the app.

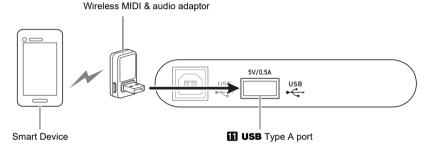

## N IMPORTANT!

- · Do not perform any Digital Piano operation while it is in the process of connecting with the smart device app.
- With a Bluetooth connection, some communication environments and use of smart device functions may cause a noticeable sound distortion. If this happens, try the countermeasures below.
  - Refer to the app's user documentation for information about MIDI playback quality.
  - If your smart device is connected by Wi-Fi to another device, turn off the smart device Wi-Fi.
  - Use a cable connection instead of Bluetooth.

## **Enabling and Disabling the Digital Piano's Wireless Function**

- 1 . Connect the Wireless MIDI & audio adaptor to the II USB Type A port.
- 2. While holding down **3 FUNCTION**, press the D1 keyboard key.

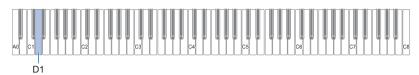

- · Each press toggles the wireless function between enabled and disabled.
- While the wireless function is enabled, the Bluetooth indicator lights when the Digital Piano connects with the paired external device. The indicator is unlit when the wireless function is disabled.
- If the Wireless MIDI & audio adaptor is not attached to the Digital Piano when you turn it on, the Bluetooth indicator will indicate an error by flashing.
- 3. When the setting is the way you want, release 🛭 FUNCTION.

### ■ Notification Tones

A change in the Bluetooth connection causes a notification tone to sound.

| This type of connection:                              | Sounds this notification tone: |
|-------------------------------------------------------|--------------------------------|
| Connection with a Bluetooth audio device              | Rising piano tone melody       |
| Disconnection from a Bluetooth audio device           | Falling piano tone melody      |
| Connection with a Bluetooth Low Energy MIDI device    | Rising vibraphone tone melody  |
| Disconnection from a Bluetooth Low Energy MIDI device | Falling vibraphone tone melody |

## **Adjusting the Notification Tone Volume Level**

To adjust the notification tone volume, hold down **3 FUNCTION** as you press the keyboard keys shown below.

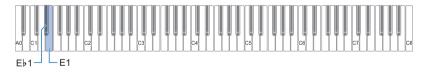

| Pressing this key: | Does this:                                                           |
|--------------------|----------------------------------------------------------------------|
| Е р 1              | Lowers the notification tone volume by 1.*1                          |
| E1                 | Raises the notification tone volume by 1.*1                          |
| Eb1 + E1           | Returns the notification tone volume to its initial default setting. |

<sup>\*1</sup> You can adjust the volume value within a range of 0 to 10.

## **Outputting Digital Piano Notes** Through an Amp or Audio **Equipment**

You can connect audio equipment or a music amplifier to the Digital Piano and then play through external speakers for more powerful volume and better sound quality.

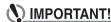

- · Turn off the external device when making connections. After connecting, turn down the Digital Piano and external device volume levels whenever turning power on or off.
- · After connecting, turn on the Digital Piano and then the external device.
- · If keyboard notes are distorted when they are sounded from external audio equipment, lower the Digital Piano's volume setting.

Connection requires commercially available connecting cords, supplied by you.

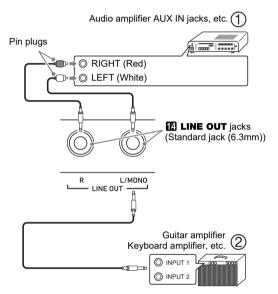

## ■ Connecting to Audio Equipment (Figure (1))

Use commercially available cables to connect the external audio equipment to the Digital Piano's LINE OUT jacks as shown in Figure (1). LINE OUT R jack output is right channel sound, while LINE OUT L/MONO jack output is left channel sound. It is up to you to purchase connecting cables like the ones shown in the illustration for connection of audio equipment. Normally in this configuration you must set the audio equipment's input selector to the setting that specifies the terminal (such as AUX IN) to which the Digital Piano is connected.

### ■ Connecting to a Musical Instrument Amplifier (Figure (2))

Use commercially available cables to connect the amplifier to the Digital Piano's LINE OUT jacks as shown in Figure (2) LINE OUT R jack output is right channel sound, while LINE OUT L/MONO jack output is left channel sound. Connecting to the LINE OUT L/MONO jack only outputs a mixture of both channels. It is up to you to purchase a connecting cable like the one shown in the illustration for connection of the amplifier.

## **Connecting to a Computer**

You can connect the Digital Piano to a computer and exchange MIDI data between them. You can send play data from the Digital Piano to music software running on your computer, or you can send MIDI data from your computer to the Digital Piano for playback.

#### **■ Minimum Computer System Requirements**

The minimum computer system requirements for sending and receiving MIDI data are shown below. Check to make sure that your computer complies with these requirements before connecting the Digital Piano to it.

#### Operating System

Windows 8.1 \*1

Windows 10 \*2

macOS (OS X/Mac OS X) 10.7, 10.8, 10.9, 10.10, 10.11, 10.12, 10.13, 10.14, 10.15, 11.0

- \*1 Windows 8.1 (32-bit, 64-bit)
- \*2 Windows 10 (32-bit, 64-bit)

### USB port

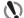

### MPORTANT!

 Never connect to a computer that does not conform to the above requirements. Doing so can cause problems with your computer.

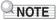

For the latest news about supported operating systems, visit the website at the URL below.

https://support.casio.com/global/en/emi/manual/PX-S1100/

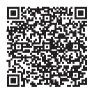

### ■ Connecting the Digital Piano to Your Computer

## **№** IMPORTANT!

- Make sure you follow the steps of the procedure below exactly. Connecting incorrectly can make data send and receive impossible.
- 1 Turn off the Digital Piano and then start up your computer.
  - Do not start up the music software on your computer vet!
- 2. After starting up your computer, use a commercially available USB cable to connect it to the Digital Piano's 10 USB Type B port.
  - Use a USB 2.0 or 1.1 A-B connector type USB cable.
- 3. Turn on the Digital Piano.
  - If this is the first time you are connecting the Digital Piano to your computer, the driver software required to send and receive data will be installed on your computer automatically.
- Start up commercially available music software on your computer.
- 5. Configure the music software settings to select "CASIO USB-MIDI" as the MIDI device.
  - For information about how to select the MIDI device, see the user documentation that comes with the music software you are using.

## N IMPORTANT!

- Be sure to turn on the Digital Piano first before starting up your computer's music software.
- USB send and receive is disabled during playback of a song.

## NOTE

- Once you are able to connect successfully, there is no problem with leaving the USB cable connected when you turn off or turn on your computer and/or Digital Piano.
- For detailed specifications and connections that apply to MIDI data send and receive by this Digital Piano, see the latest support information provided by the website at the URL below.

https://support.casio.com/global/en/emi/manual/PX-S1100/

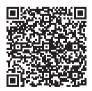

 For information about MIDI settings, refer to "Configuring MIDI Settings" in the User's Guide.

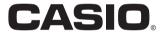